# ww.joseouin.fr **INFORWATIQUE 1**

### Valeur cible et solveur

# WWW.Ī

WWW-jo

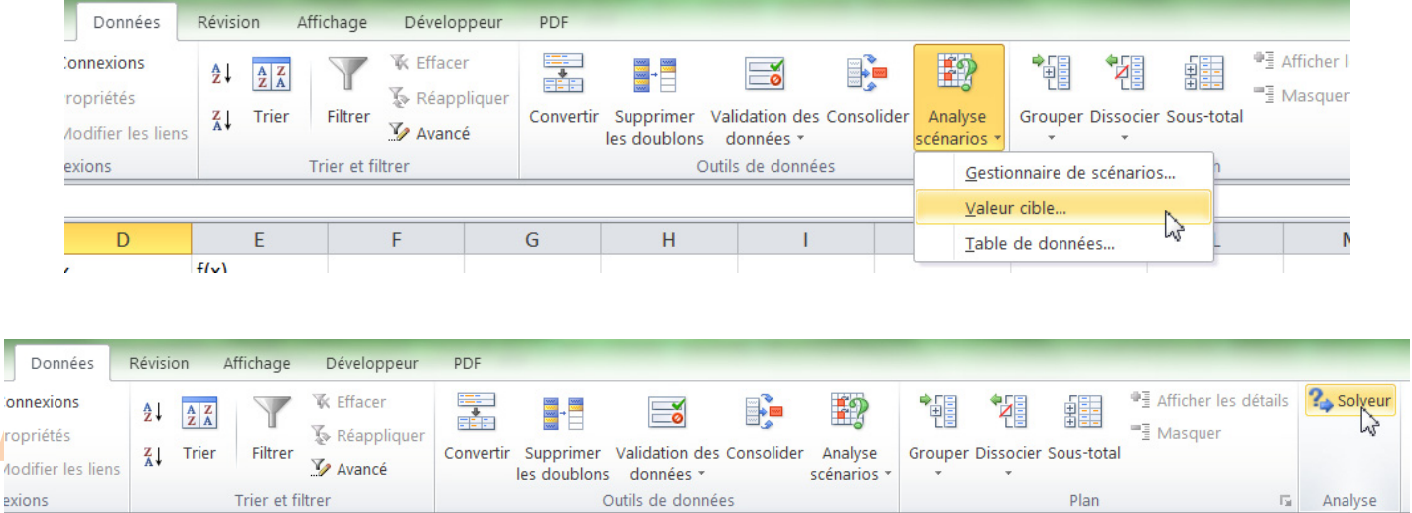

Remarque : Le solveur doit être installé auparavant (Développeur/Complément puis cocher « Complément solveur »)

| Informatique 1 | Valeur cible & Solveur | www.joseouin.fr | Sujet | Page 1/7 |

# www.joseouin.fr

## www.joseouin.fr

### www.joseouin.fr

# www.joseouin.fr

| Informatique 1 | Valeur cible & Solveur | www.joseouin.fr | Sujet | Page 2/7 |

### **INFORMATIQUE 1**

### **O.S. EValeur cible et solveur**

#### 1- Description du proiet

Il s'agit d'utiliser les fonctions « valeur cible » et « solveur » afin de résoudre des équations ou déterminer des valeurs particulières dans les cellules du tableur Excel.

#### **Valeur cible**

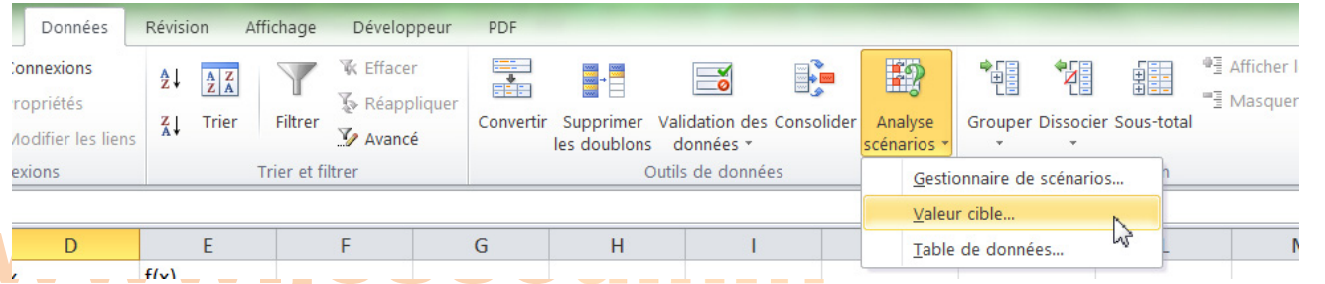

Les calculs effectués habituellement avec Excel utilisent des valeurs numériques qui constituent les données d'un problème.

Cas 1 : A l'aide d'un certain nombre de formules disposées dans les cellules des feuilles de calculs, on détermine alors un ou plusieurs résultats :

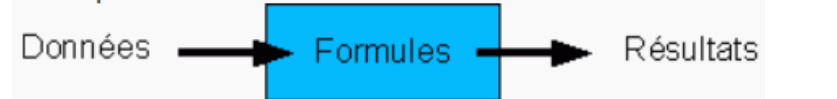

Cas 2 : Dans certains cas, on connaît les résultats attendus et on se demande quelles doivent être les données :

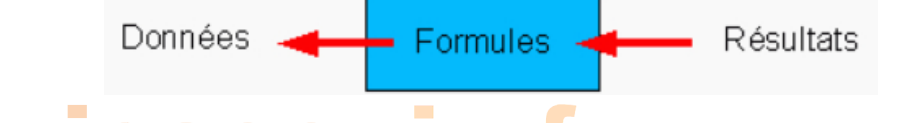

#### **Exemple:**

Dans le premier cas, on calcule le prix à payer pour acheter n barres de chocolat à 2 euros chacune. Dans le deuxième cas, on détermine combien de barres de chocolat à 2 euros chacune il est possible d'acheter avec une somme donnée.

Excel permet de déterminer la valeur cible en résolvant une équation.

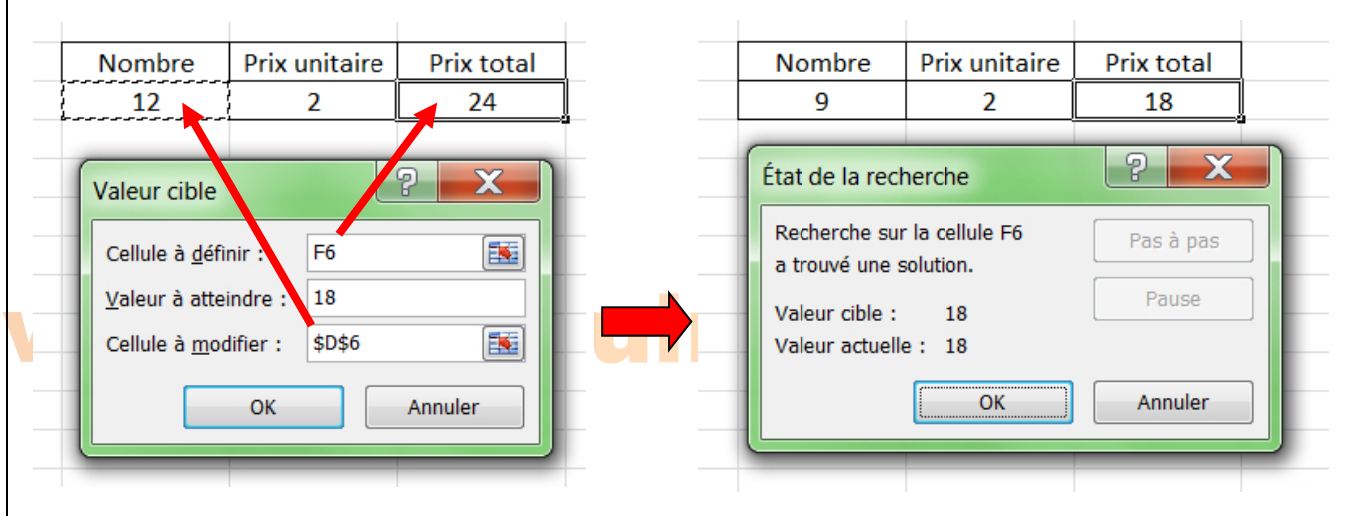

Dans la recherche d'une valeur cible (cellule à définir) :

- . la valeur ciblée (cellule à définir) doit se trouver dans une cellule qui contient une formule :
- · la valeur à définir doit obligatoirement être un nombre ;
- la cellule à modifier ne peut contenir une formule mais uniquement une valeur.

| Informatique 1 | Valeur cible & Solveur | www.joseouin.fr | Sujet | Page 3/7 |

### **Solveur**

Le solveur est un outil qui permet de répondre également à la question de l'exemple précédent. Cet outil comporte davantage de fonctionnalités.

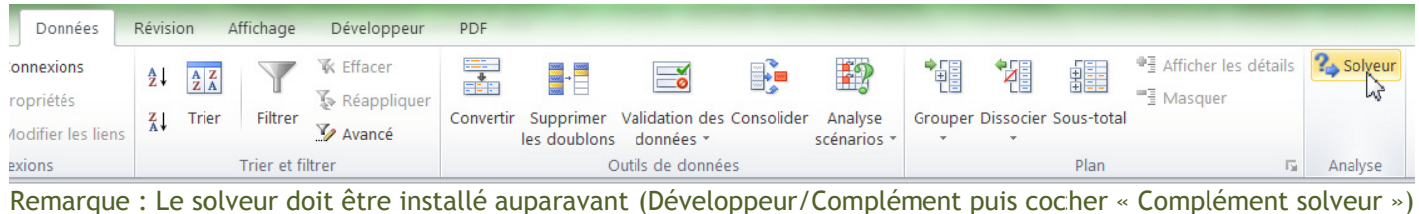

#### Exemple :

On souhaite déterminer le maximum de la fonction :  $f(x) = -x^2 + 6x - 5$ 

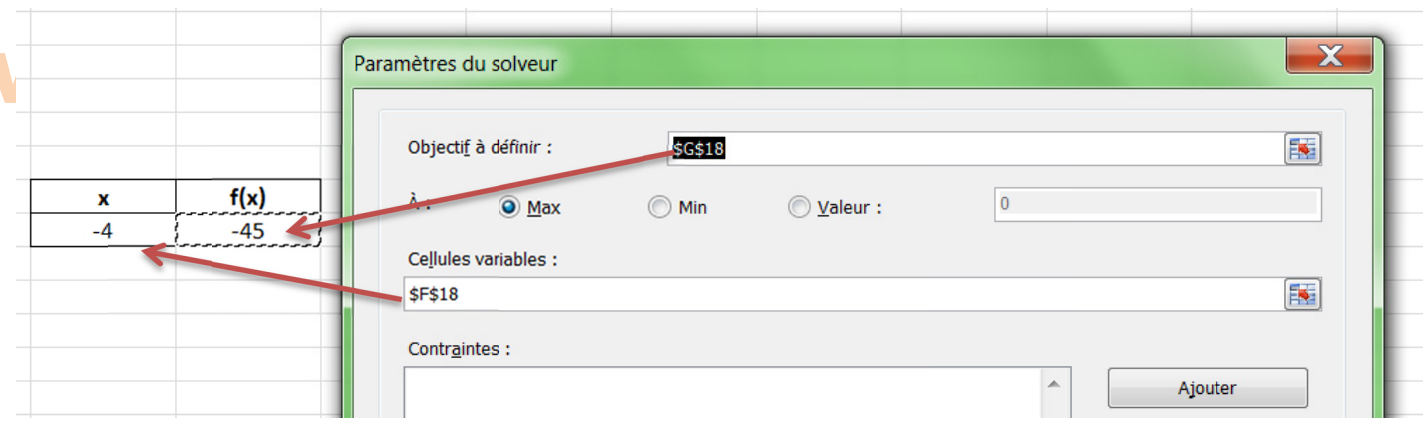

#### On obtient la valeur maxi égale à 4 (obtenue pour x = 3) :

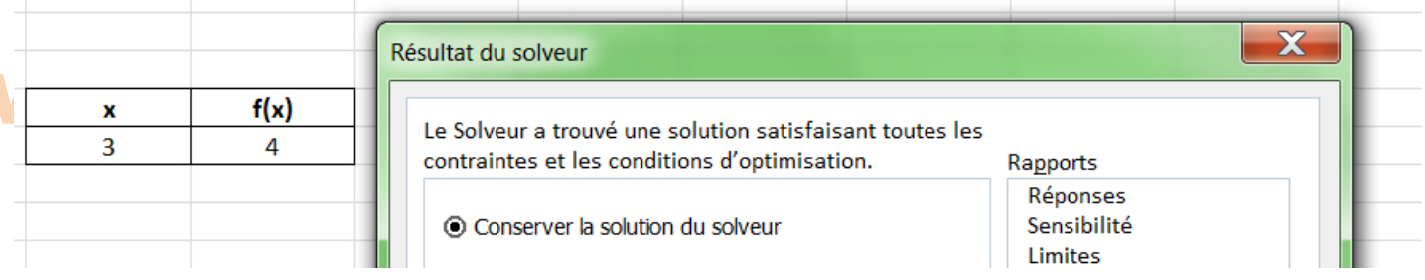

# www.joseouin.fr

### 2- Travail demandé

Créer un nouveau classeur Excel et répondre aux questions suivantes en utilisant l'outil « Valeur cible » ou l'outil « solveur ».

#### **Exercice 1.**

Pour connaître le prix TTC d'un article sur lequel le taux de TVA est de 21%, un commerçant dispose de la feuille de calcul illustrée ci-dessous :

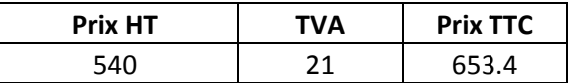

Pour des raisons commerciales, il voudrait vendre un article au prix de 199,90 euros TTC. A quel prix hors HT (prix sans la TVA) doit-il facturer cet article ?

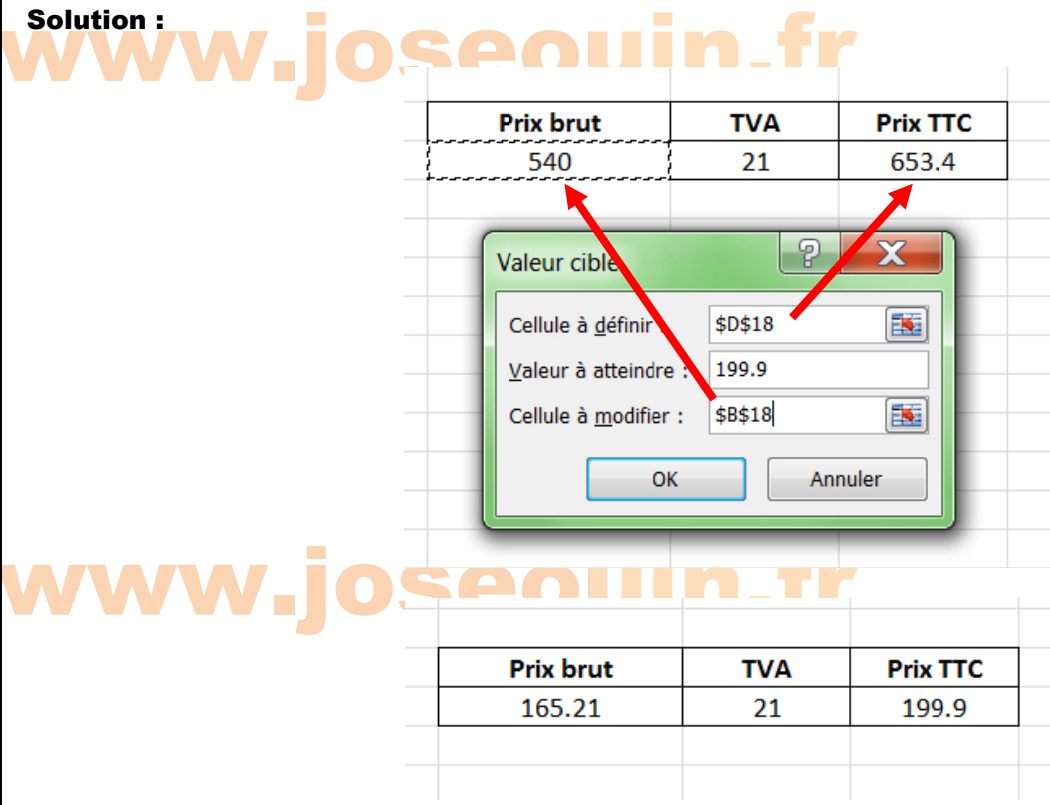

#### **Exercice 2.**

Le commercial d'une entreprise de Génie civil a créé une feuille de calcul qui lui permet de fixer sa marge commerciale en fonction des quantités vendues, du prix de vente unitaire et du prix d'achat unitaire.

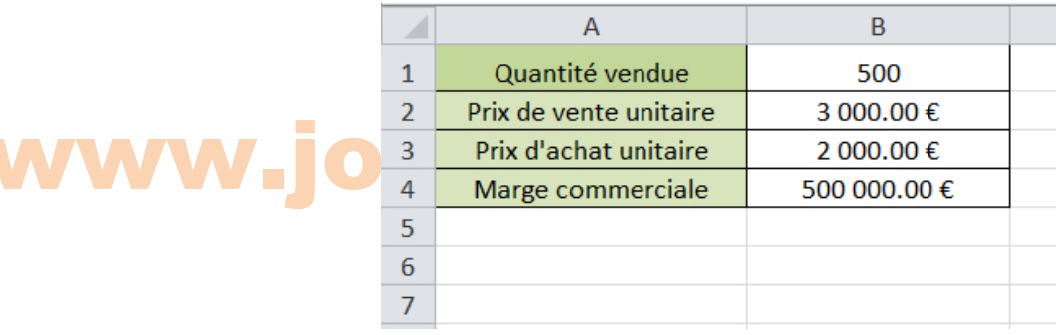

Le contenu des cellules B1, B2 et B3 est tapé au clavier. Ce sont les cellules variables. La cellule B4 contient la formule suivante =B1\*(B2-B3). La cellule B4 est la cellule résultante dont la valeur dépend des cellules B1, B2 et B3.

Le commercial souhaite atteindre une marge commerciale de 800 000 €. Mais certaines contraintes s'imposent : 1. La quantité vendue ne peut pas être supérieure à 600 unités ;

- 2. La concurrence limite le prix de vente à un maximum de 3 500  $\epsilon$ ;
- 3. Le prix d'achat unitaire ne peut être inférieur à 1 800 € après négociation.

A l'aide du solveur, déterminer la quantité et les prix d'achat et de vente permettant d'obtenir une marge commerciale de 800 000 €.

#### **Solution:**

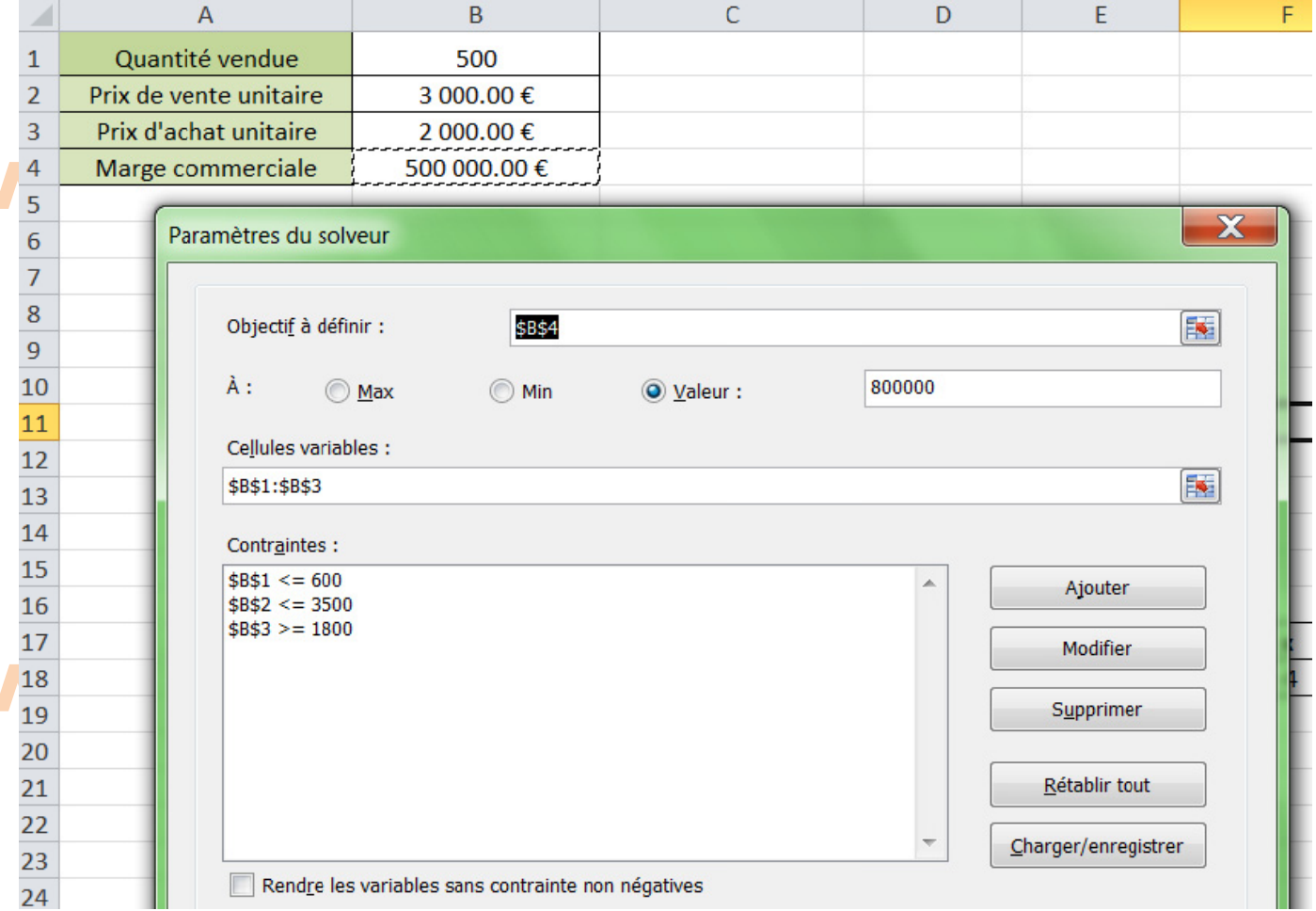

### www.joseouin.fr

Le solveur trouve une solution :

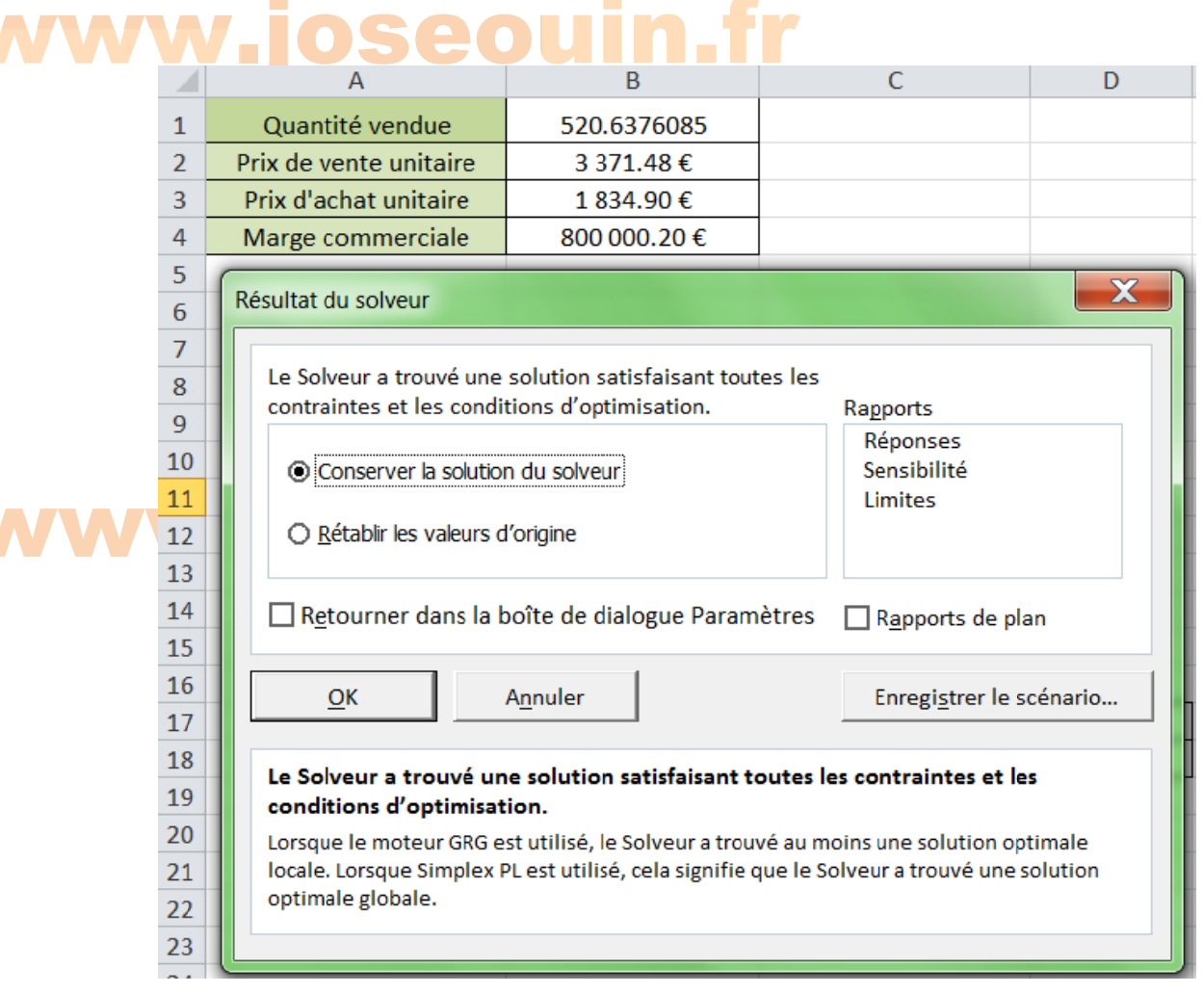

### w.joseouin.fr

On remarque que la quantité n'est pas un nombre entier. Reprenez ce problème en ajoutant une contrainte permettant d'obtenir une quantité vendue entière.

#### Solution:

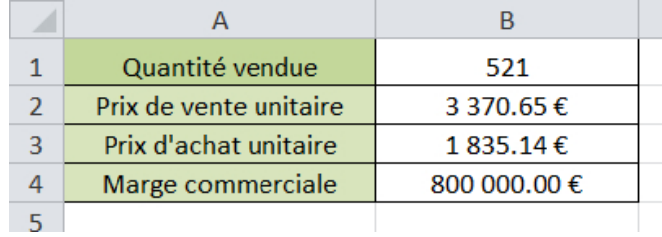

# www.joseouin.fr